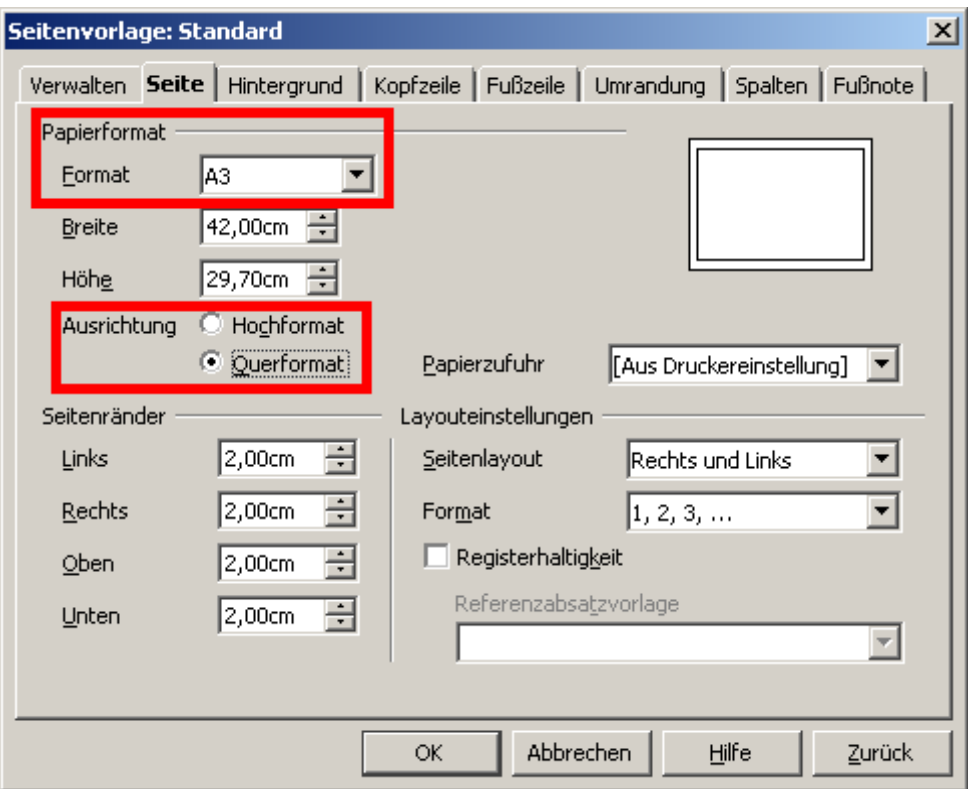

## **Fill one line with text.**

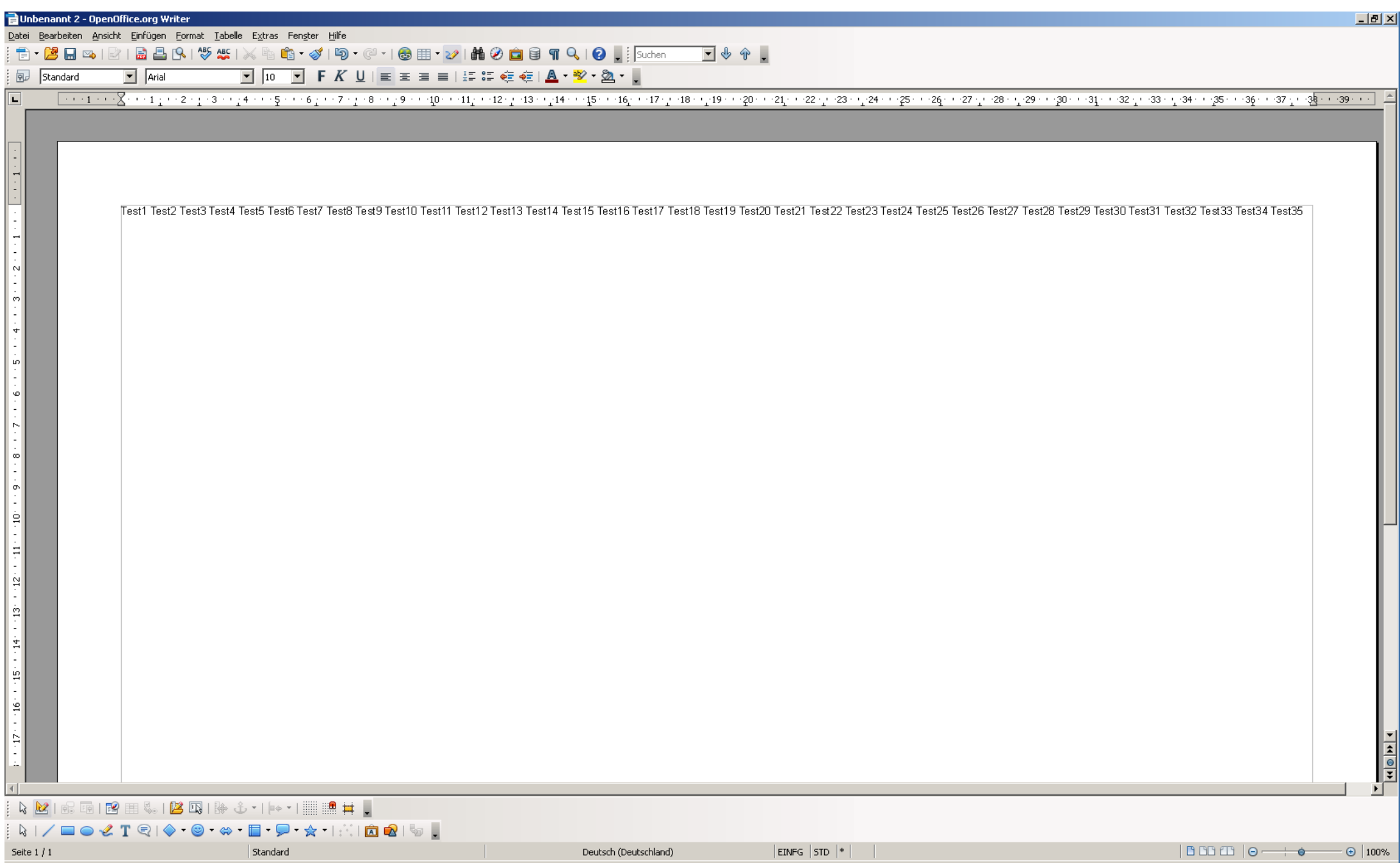

**Go to the printing dialog.**

**The page format and layout looks fine at the moment.**

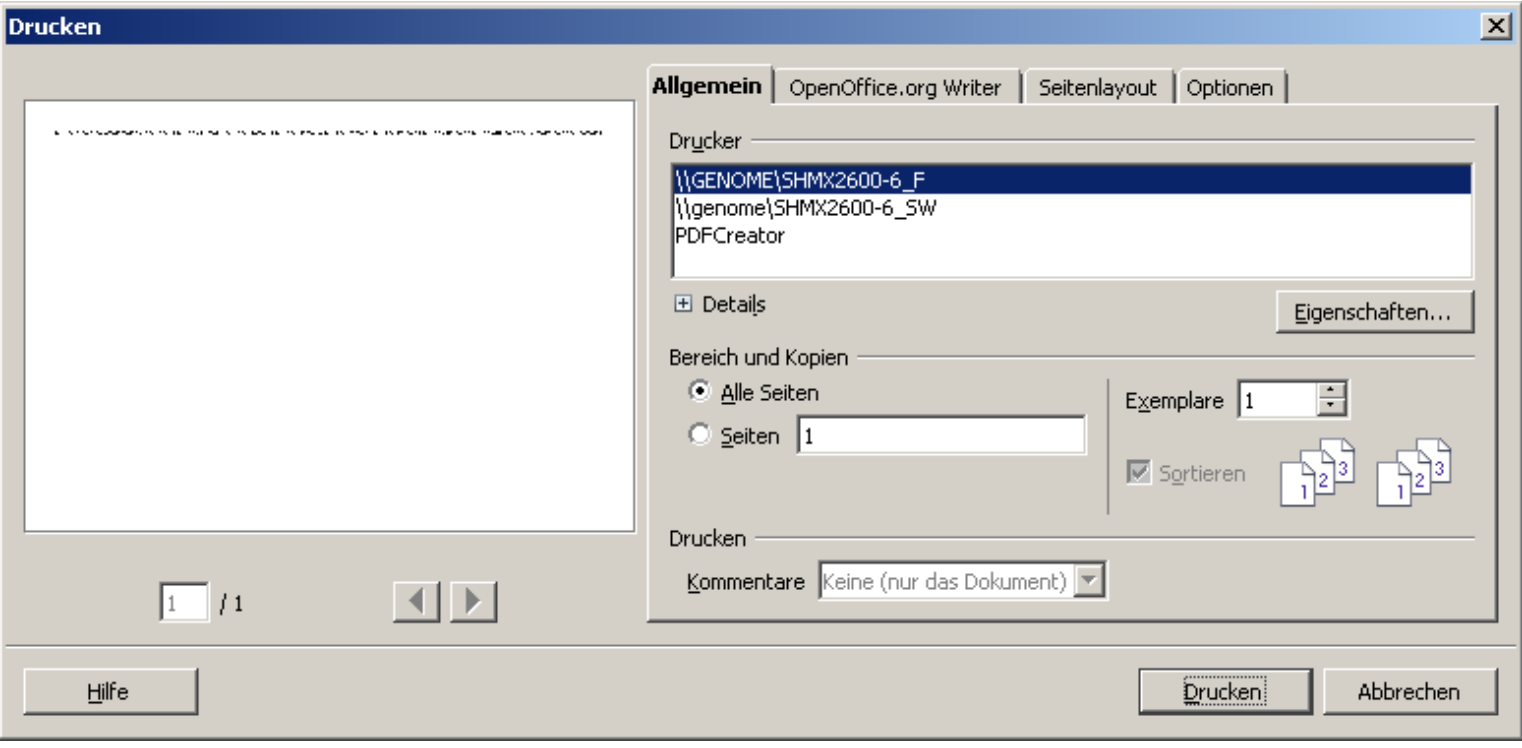

## **Go to the printers properties, set page size to A3 and choose the right cassette.**

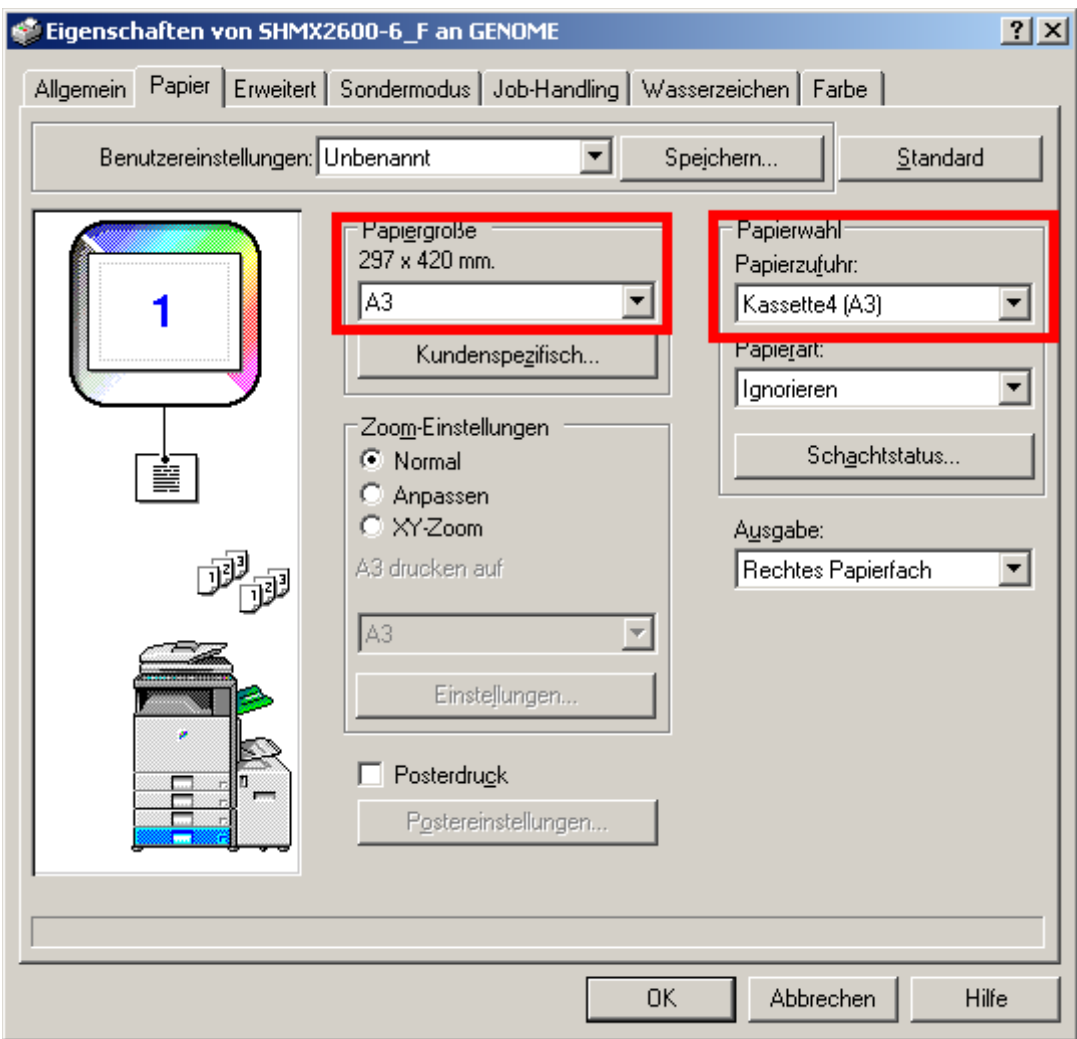

**After closing the printer properties dialog, the preview page shows not any more the A3 proportions. It shows just a sqare format.**

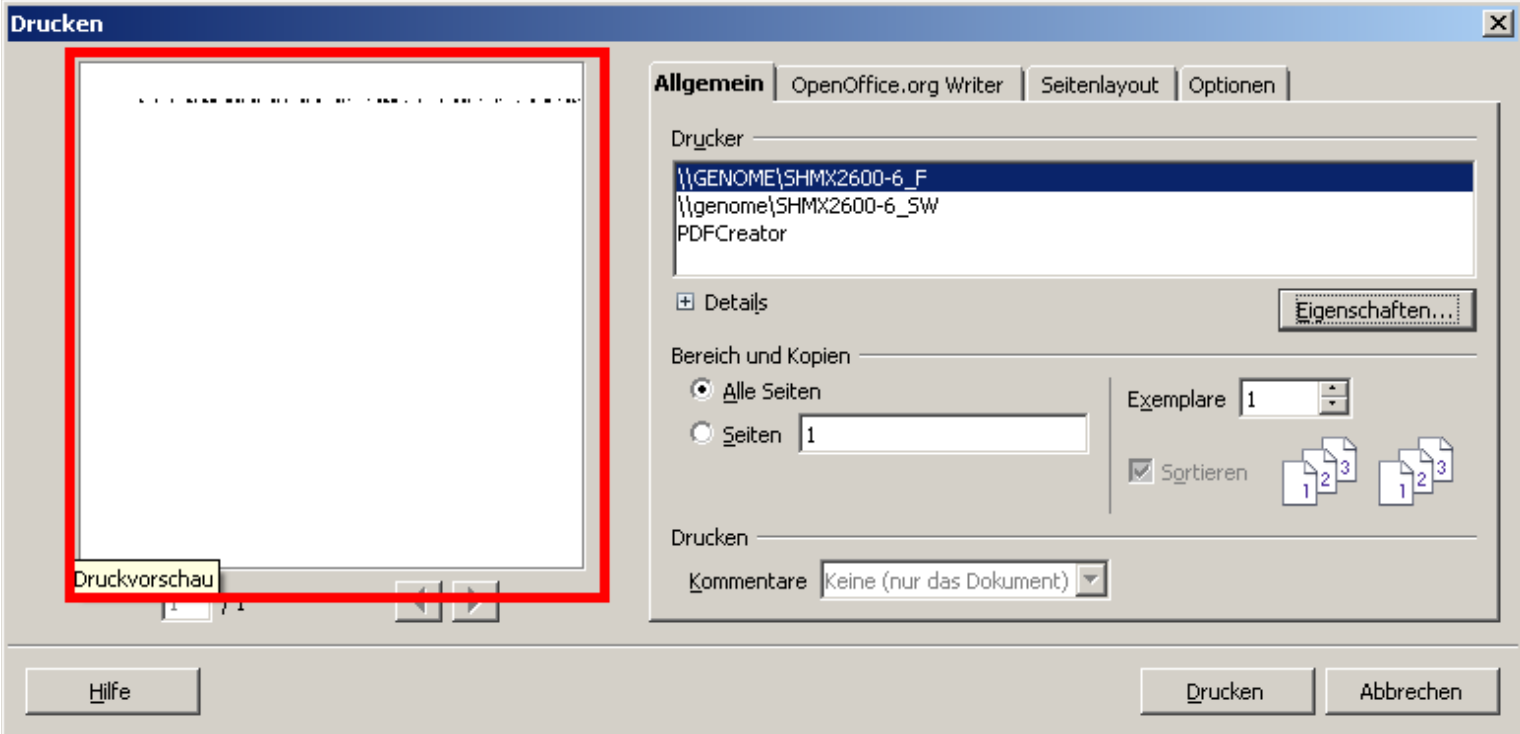

**And exactly what you see in the preview, is what is printed. About 1/3 of the page got lost!**